## **Opis centryczny**

Wstawia opis centryczny pozycji w przekroju.

```
Ikona: 
Polecenie: ZBOC
Menu: Żelbet | Opisz pręty w przekroju | Centryczny
```
Polecenie służy do opisywania prętów w przekroju.

**Przykład:** opis centryczny prętów w przekroju

Narysuj dowolny przekrój poprzeczny płyty, a następnie wstaw pręty (poleceniem *ZBWO*) na długości jednego boku, tak jak pokazano na rysunku Rys. 1.

**n** Kliknij ikonę  $\frac{1}{\sqrt{2}}$ 

n Wskaż pręty do opisu.

```
Wskaż pręt wzorcowy do opisu centrycznego: P1
Wskaż pozostałe pręty: P2, P3
```
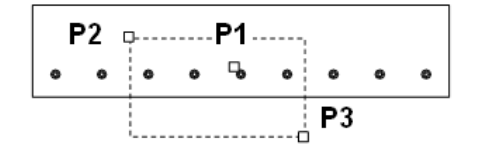

## **Rys. 1.** *Płyta ze zbrojeniem do opisu*

n Na podstawie wskazania program odczyta informacje dopisane do prętów i poprosi o wskazanie miejsca na opis.

```
Opis centryczny, Pręt nr 5 - 4|h20, co 10 
Wskaż miejsce na opis: P4
```
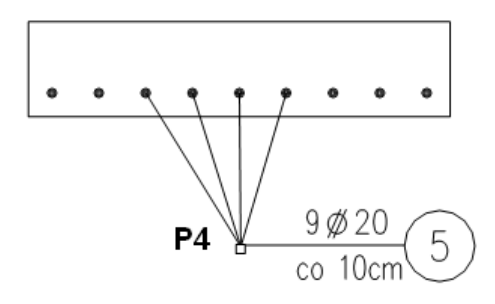

## **Rys. 2.** *Opis centryczny prętów*

n Po wstawieniu opisu możesz zmienić miejsce bloku opisowego (opcja M), tekst znajdujący się w bloku (opcja T), orientację (opcja O), dodać strzałki (opcja S). Po wybraniu opcji T (zmiany tekstu) pojawi się okno dialogowe, w którym możesz zmienić liczbę prętów lub rozstaw.

[Miejsce/Tekst/Orientacja/Strzałki/Koniec] <Koniec>: T

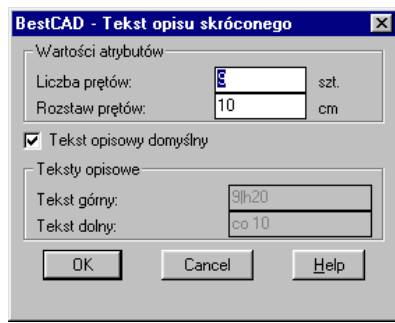

**Rys. 3.** *Okno dialogowe Tekst opisu skróconego* 

## **Opis okna Tekst opisu skróconego**

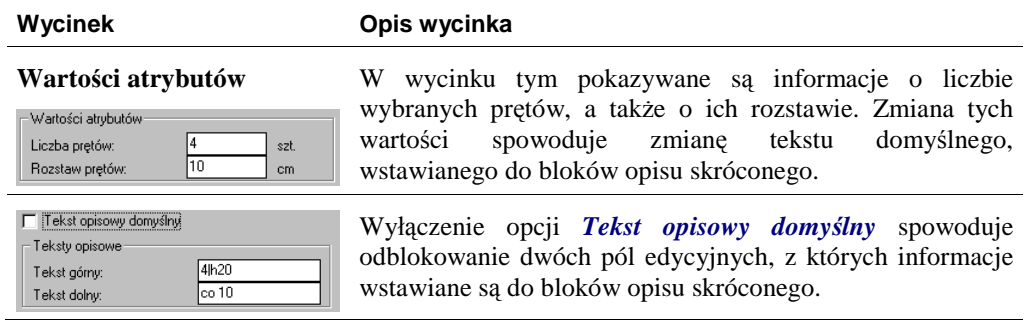